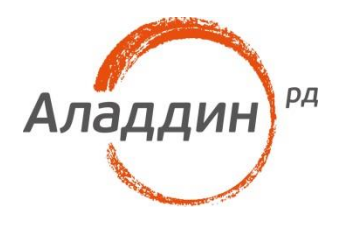

# Аутентификация в OpenSSH Putty no JaCarta PKI

# Руководство по настройке

Версия продукта: 1.0 Версия документа: 1.0 Редакция от: 6 июля 2016 г. Статус: Внутренний документ Листов: 12 Автор: Т. Алексеев

### Аннотация

Документ описывает алгоритм настройки SSH-клиента Putty для ОС Windows для работы с JaCarta PKI.

При перепечатке и использовании данных материалов либо любой их части ссылки на ЗАО «Аладдин Р. Д.» обязательны.

© ЗАО «Аладдин Р. Д.», 1995–2016. Все права защищены.

Настоящий документ, включая подбор и расположение иллюстраций и материалов в нём, является объектом авторских прав и охраняется в соответствии с законодательством Российской Федерации. Обладателем исключительных авторских и имущественных прав является ЗАО «Аладдин Р. Д.». Использование этих материалов любым способом без письменного разрешения правообладателя запрещено и может повлечь ответственность, предусмотренную законодательством РФ.

Информация, приведённая в данном документе, предназначена исключительно для ознакомления и не является исчерпывающей. Состав продуктов, компонент, их функции, характеристики, версии, доступность и пр. могут быть изменены компанией «Аладдин Р. Д.» без предварительного уведомления. Все указанные данные о характеристиках продуктов основаны на международных или российских стандартах и результатах тестирования, полученных в независимых тестовых или сертификационных лабораториях, либо на принятых в компании методиках. В данном документе компания «Аладдин Р. Д.» не предоставляет никаких ни явных, ни подразумеваемых гарантий.

Владельцем товарных знаков Аладдин, Aladdin, JaCarta, логотипов и правообладателем исключительных прав на их дизайн и использование, патентов на соответствующие продукты является ЗАО «Аладдин Р. Д.».

Владельцем товарных знаков Apple, iPad, iPhone, Mac OS, OS Х является корпорация Apple Inc. Владельцем товарного знака IOS является компания Cisco (Cisco Systems, Inc). Владельцем товарного знака Windows Vista и др. — корпорация Microsoft (Microsoft Corporation). Названия прочих технологий, продуктов, компаний, упоминающихся в данном документе, могут являться товарными знаками своих законных владельцев. Сведения, приведённые в данном документе, актуальны на дату его публикации.

### Оглавление

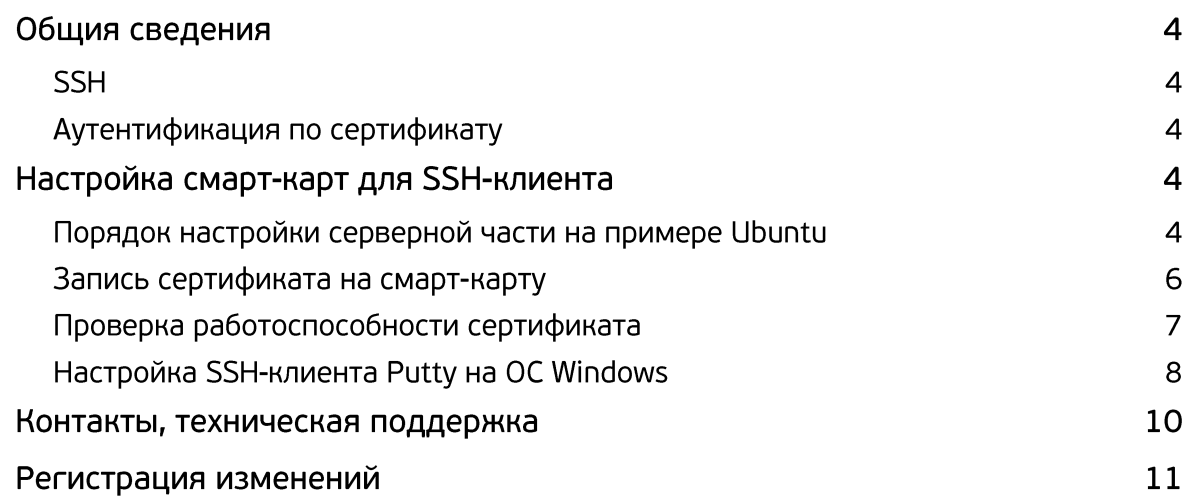

### Общия сведения

# **SSH**

SSH — сетевой протокол прикладного уровня, позволяющий производить удалённое управление операционной системой и туннелирование ТСР-соединений. Шифрует весь трафик, включая и передаваемые пароли. SSH допускает выбор различных алгоритмов шифрования. SSH-клиенты и SSHсерверы доступны для большинства сетевых операционных систем.

SSH поддерживает возможность аутентификации по rsa ключу, что обеспечивает максимальный уровень безопасности для канала передачи данных, а также двухфакторную аутентификацию удаленных пользователей.

### Аутентификация по сертификату

Для настройки работы SSH по RSA сертификатам необходимо настроить SSH сервер, а также SSH клиента на клиентской машине. В данном документе описан алгоритм настройки работы SSH с использованием смарт-карты либо токена JaCarta PKI, для целей аутентификации и шифрования установленного канала.

# Настройка смарт-карт для SSH-клиента

### Порядок настройки серверной части на примере **Ubuntu**

Генерация ключевой пары утилитой ssh-keygen.

- i. Переходим в директорию /home/user/.ssh
- ii. ssh-keygen -t rsa
- iii. Задать имя ключа, например key
- іу. Задать пароль ключа (для шифрования закрытого ключа) например 12345678
- v. На выходе получаем два файла например key и key.pub

Генерация запроса на сертификат с ключами из п.1

vi. openssl req -new -out user.req -key key

#### Выпуск сертификата в CA openssl

#### vii. Настройка openssl CA

- 1. cd /etc/ssl
- $\mathcal{P}$ sudo -i
- 3. echo  $"01" > serial$
- 4. cp /dev/null index.txt
- 5. редактируем /etc/ssl/openssl.cnf nano openssl.cnf
	- a.  $\text{dir} = ./$
	- b. certs =  $$dir/certs$
	- c.  $cr1 dir = 5dir/crl$
	- d. database =  $$dir/index.txt$
	- e. new certs dir =  $$dir/certs$
	- f. certificate =  $$dir/ca.crt$
	- $g.$  serial = \$dir/serial
	- h.  $cr1 = $dir/crl.pem$
	- i. private key =  $$dir/ca.key$
- 6. openssl req -new -x509 -keyout ca.key -out ca.crt -days 3650
- 7. mkdir crl
- 8. Скачать https://yadi.sk/d/zScNa 7CtHTdL make hash link.sh
- 9. Запуск makehashlink
- 10. chmod +x make hash link.sh
- 11. ./make hash link.sh /etc/ssl
- 12. ./make hash link.sh /etc/ssl/crl
- viii. Подписание сертификата пользователя (выпуск)
	- 1. sudo  $-i$
	- 2. cd /home/user/.ssh
	- 3. openssl ca -out user.crt -infiles user.req

#### Импорт открытого ключа в Autorized keys

- ix. В директории /home/user/.ssh должен находиться файл открытого ключа, содержищий ssh-rsa {KEY}. В примере мы создали файл с **именем** key.pub
- х. Импортируем данный ключ в файл authorized\_keys
- xi. echo key.pub > authorized keys

#### Донастройка серверной части

- b. chmod 700 authorized keys
- c. Настройки openssh. B /etc/ssh/sshd.conf редактируем конфигурацию аутентификации
	- i. RSAAuthentication yes
	- ii. PubkeyAuthentication yes
	- iii. PasswordAuthentication no-отказ от аутентификации по паролю (опционально)

### Запись сертификата на смарт-карту

Необходимо перенести сертификат на смарт-карту. Для переноса мы соберем все необходимые объекты в зашифрованный контейнер и записать его на смарт-карту.

- openssl pkcs12 -export -in user.crt -inkey key -certfile ca.crt name "user" -out user.pfx
- Перенос файла user.pfx на Windows систему с установленным Единым клиентом, либо JC Client
- Ввод пин-кода пользователя

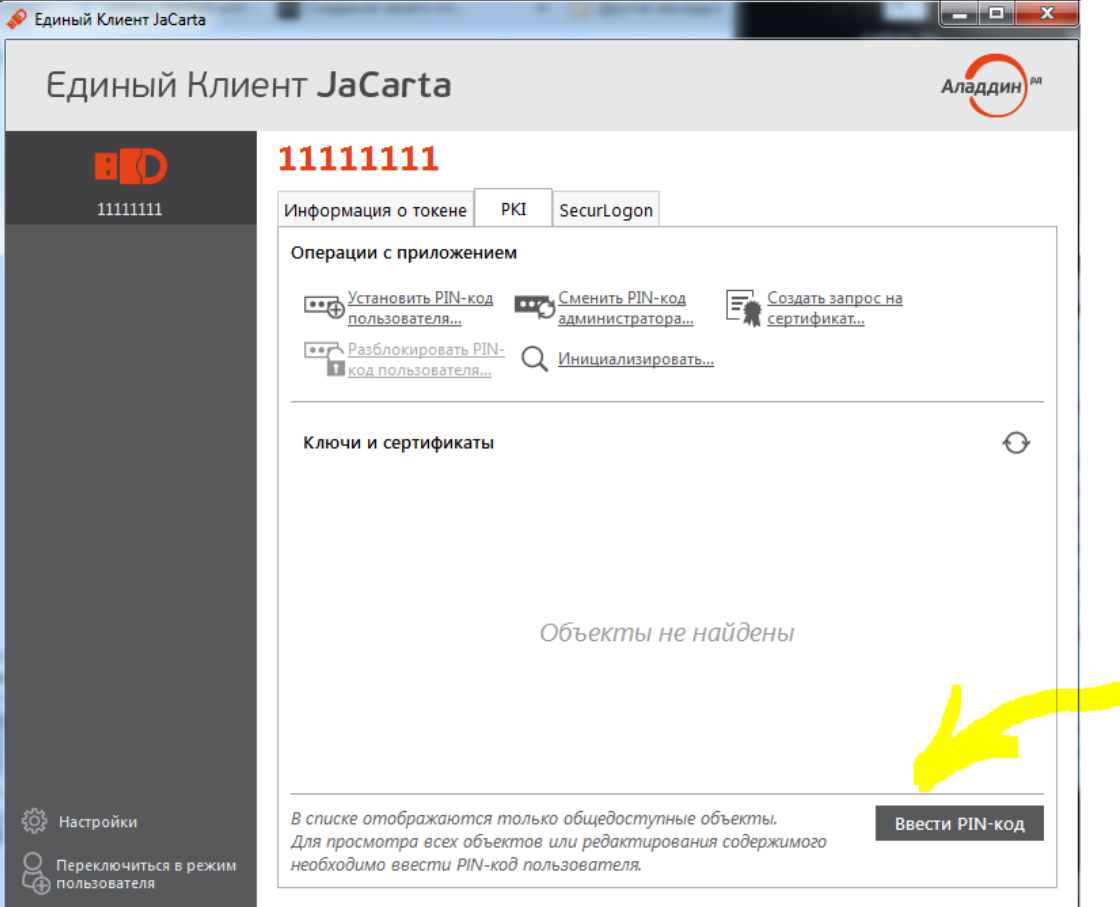

Импортировать сертификат на токен

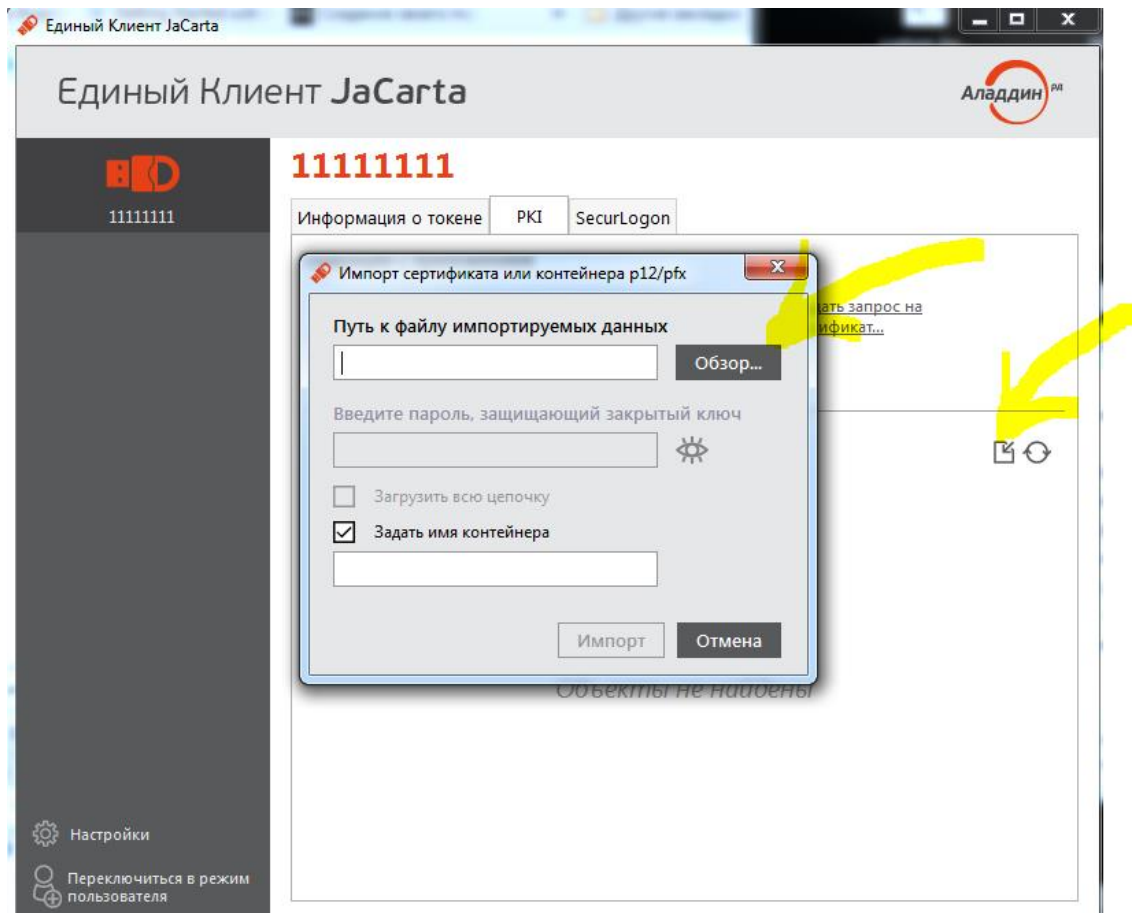

Выбрать файл user.pfx и нажать Импорт

# Проверка работоспособности сертификата

ssh -I /usr/lib/x86-athena/libASEP11.so 127.0.0.1

## Настройка SSH-клиента Putty на ОС Windows

Запуск утилит из дистрибутива putty-cac\executables

- pageant.exe
- putty.exe

Для работы требуется версия putty-cac 0.62

#### Выбор сертификата в pageant

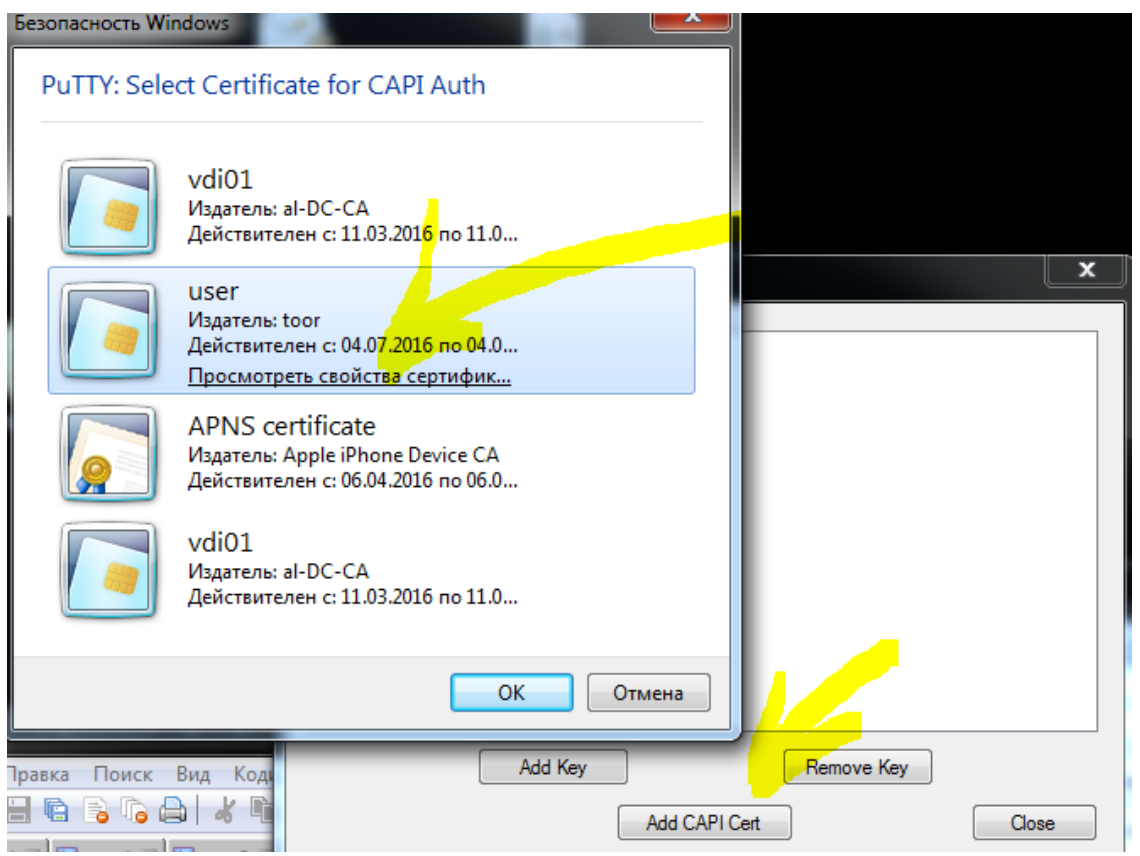

В общем случае сертификат появляется в хранилище сертификатов автоматически, но в некоторых случаях может потребоваться его добавление вручную.

#### Запуск и настройка Putty

Вкладка Connection/SSH/CAPI

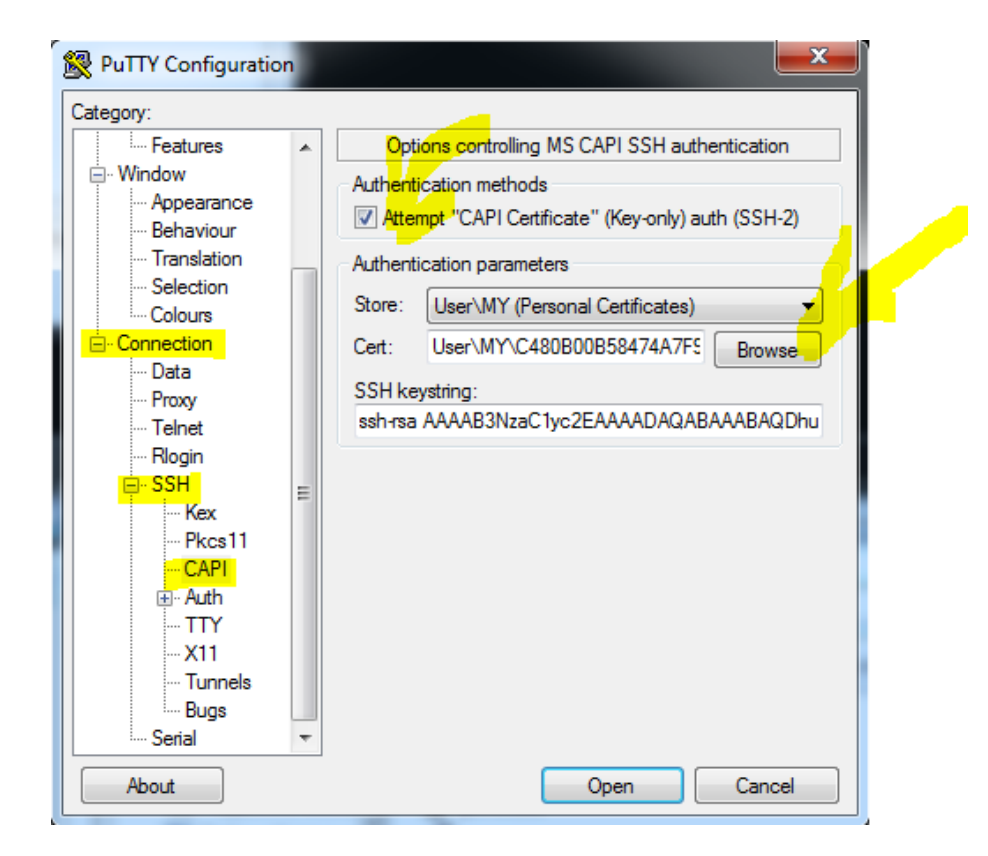

### Контакты, техническая поддержка

#### Офис (общие вопросы)

Адрес: 129226, Москва, ул. Докукина, д. 16, стр. 1, компания «Аладдин Р. Д.».

Телефоны: +7 (495) 223-00-01 (многоканальный), +7 (495) 988-46-40.

Факс: +7 (495) 646-08-82.

E-mail: aladdin@aladdin-rd.ru (общий).

Web: www.aladdin-rd.ru

Время работы: ежедневно с 10:00 до 19:00, кроме выходных и праздничных дней.

#### Техподдержка

Служба техподдержки принимает запросы только в письменном виде через веб-сайт:

#### **www.aladdin-rd.ru/support/index.php**

Для оперативного решения вашей проблемы укажите используемый Вами продукт, его версию, подробно опишите условия и сценарии применения, по возможности, снабдите сообщение снимками экрана, примерами исходного кода.

# Регистрация изменений<sup>1</sup>

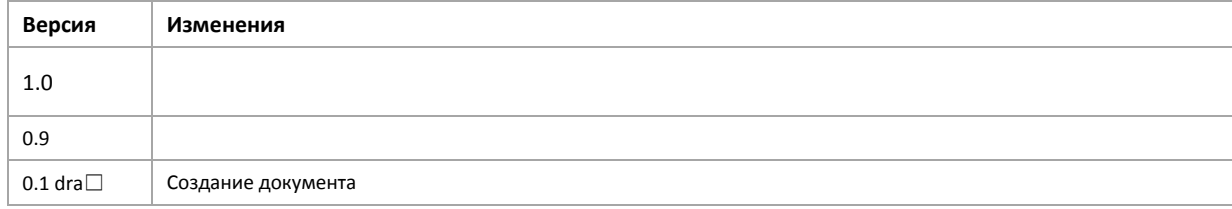

**.** 

<sup>1</sup> *Нотация: более крупным и ярким делается только первая строка, относящаяся к текущей (актуальной версии документа). Ранее сделанные изменения (история) оформляется более мелким серым курсивом.*

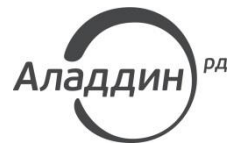

Лицензии ФСТЭК России № 0037 и № 0054 от 18.02.03, № 2874 от 18.05.12 Лицензии ФСБ России № 12632 Н от 20.12.12, № 24530 от 25.02.14 Система менеджмента качества компании соответствует требованиям стандарта ISO/ИСО 9001-2011 Сертификат СМК ГОСТ Р ИСО 9001-2011 № РОСС RU.ИС72.К00082 от 10.07.15 Microsoft Silver OEM Hardware Partner, Microsoft Silver Cloud Platform Partner, Apple Developer

© ЗАО «Аладдин Р. Д.», 1995–2016. Все права защищены.

Тел. +7 (495) 223-00-01 Email: [aladdin@aladdin-rd.ru](mailto:aladdin@aladdin-rd.ru) Web: [www.aladdin-rd.ru](http://www.aladdin-rd.ru/)